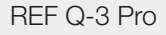

## $CE$   $\boxed{VD}$

# qLabs® ElectroMeter

Benutzerhandbuch Nur zur Verwendung durch medizinisches Personal bestimmt

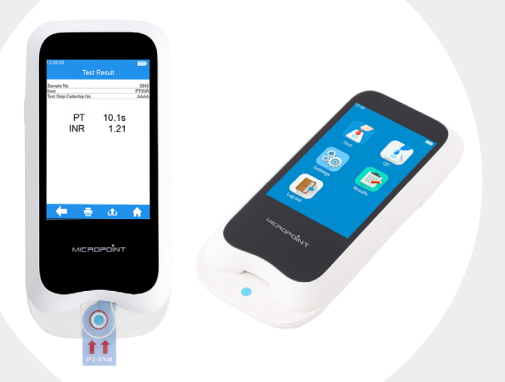

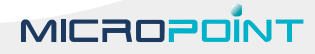

## **Inhaltsverzeichnis**

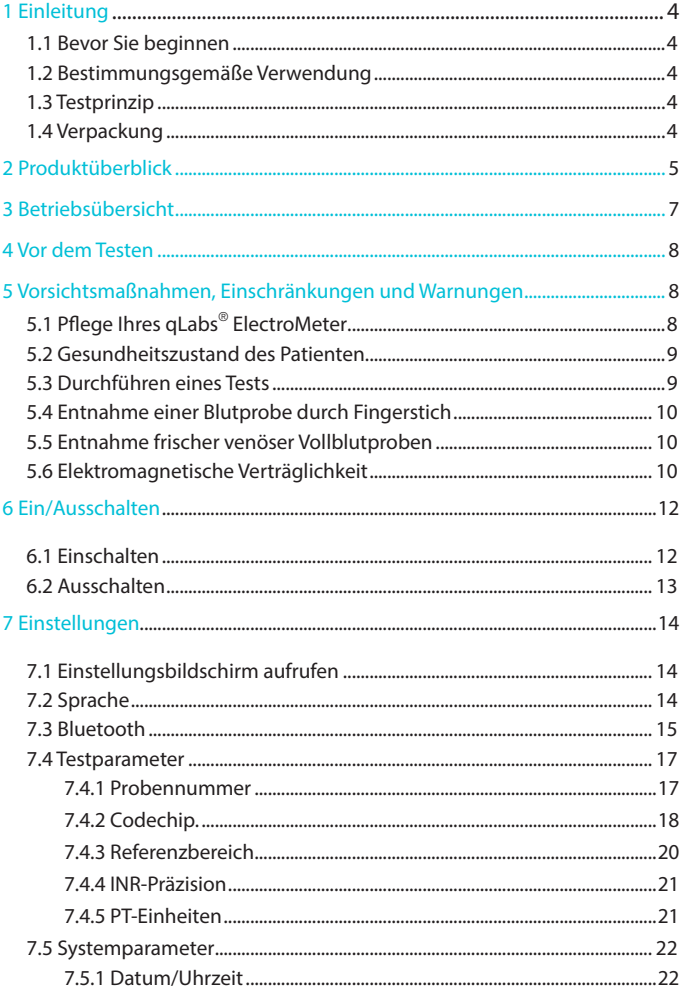

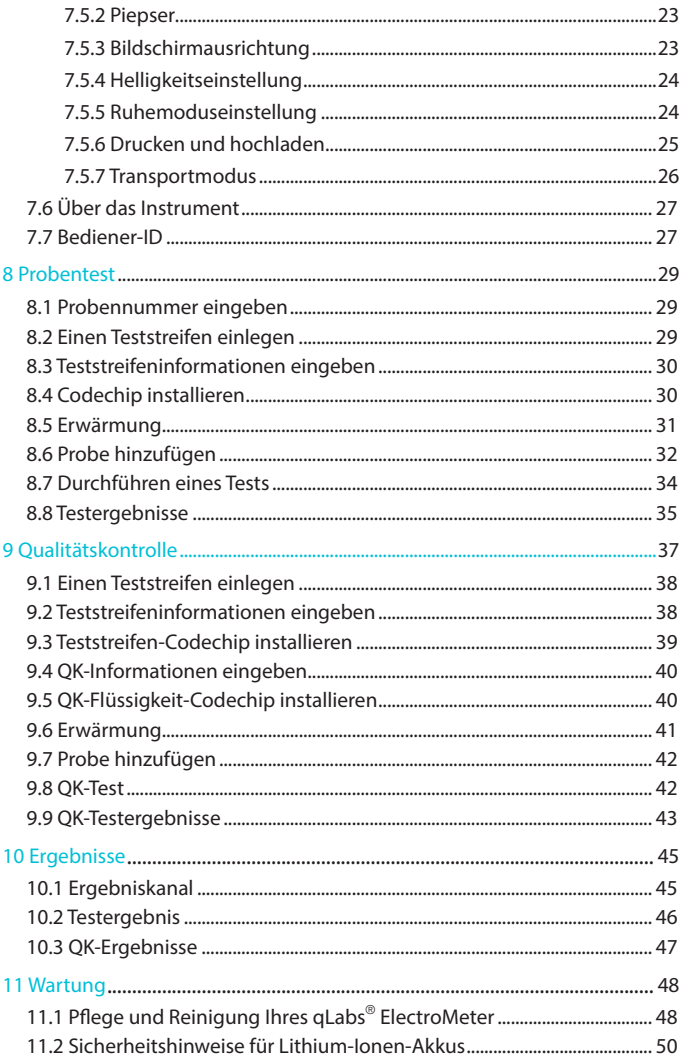

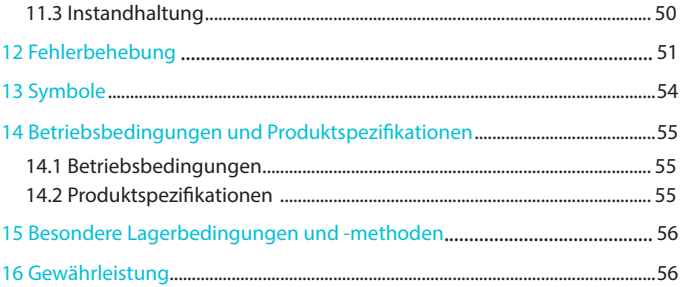

## 1 Einleitung

#### 1.1 Bevor Sie beginnen

Bevor Sie das qLabs® ElectroMeter zum Testen der Prothrombinzeit (PT), des International Normalized Ratio (INR) verwenden, lesen Sie bitte das komplette Benutzerhandbuch aufmerksam durch.

#### 1.2 Bestimmungsgemäße Verwendung

Das qLabs® PT-INR-Überwachungssystem wird zur quantitativen Messung der Prothrombinzeit in frischen Kapillar-Vollblutproben oder frischen venösen Vollblutproben verwendet. Das qLabs® PT-INR-Überwachungssystem ist für die Invitro-Diagnostik und nicht für Screeningzwecke vorgesehen.

#### 1.3 Testprinzip

Das qLabs® PT-INR-Überwachungssystem besteht aus dem qLabs® ElectroMeter und den Teststreifen zur Bestimmung der Prothrombinzeit (PT)-International Normalized Ratio (INR). Das qLabs® ElectroMeter erkennt automatisch, wenn ein qLabs® PT- INR-Teststreifen eingelegt wird, und erwärmt diesen auf eine voreingestellte Betriebstemperatur. Wenn ein Tropfen Blut in die Probenvertiefung des Streifens gegeben wird, fließt das Blut durch die Testkanäle zu zwei Reaktionszonen: einer Testzone und einer Kontrollzone. In diesen Zonen reagiert das Blut mit vorgedruckten Reagenzien und beginnt zu koagulieren. Jede Reaktionszone enthält ein Elektrodenpaar, an das das durch das qLabs® ElectroMeter eine konstante Spannung angelegt wird. Mit fortschreitender Koagulation ändert sich der überwachte Stromwert an den beiden Elektroden. Das qLabs® ElectroMeter Pro erkennt die Spannungsänderung in der Testzone und ermittelt die PT-Ergebnisse. Das qLabs® ElectroMeter Pro und die Teststreifen liefern PT- und INR-Ergebnisse.

#### 1.4 Verpackung

Das qLabs® ElectroMeter ist einzeln verpackt.

Nach Erhalt des Pakets öffnen und entfernen Sie bitte das Verpackungsmaterial. Legen Sie das qLabs® ElectroMeter auf eine ebene Fläche und schließen Sie das Netzteil an.

Bewahren Sie das qLabs® ElectroMeter nicht unter direkter Sonneneinstrahlung, in der Nähe einer starken Wärmequelle oder in unmittelbarer Umgebung eines starken Magnetfeldes auf.

## <span id="page-5-0"></span>2 Produktüberblick

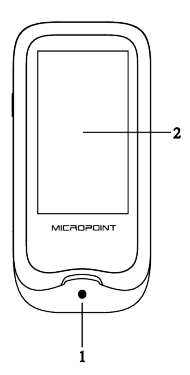

Ansicht von vorne 1. Teststreifenführung 2. Touchscreen

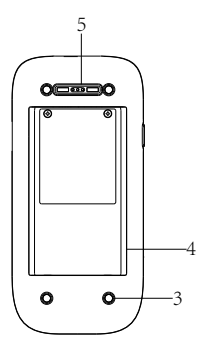

Ansicht von hinten

- 3.Footpad
- 4. Batterieabdeckung
- 5. Magnetische Ladebuchse

<span id="page-6-0"></span>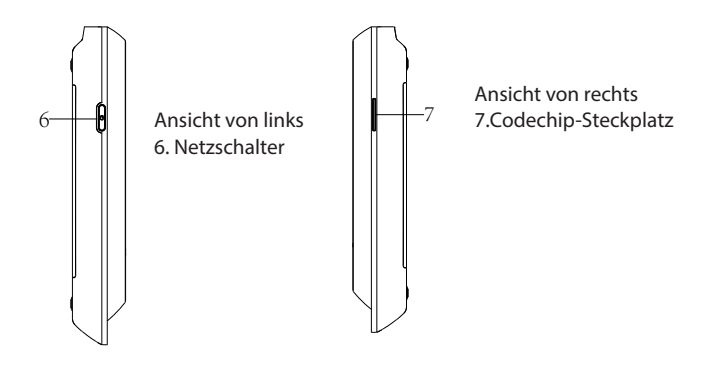

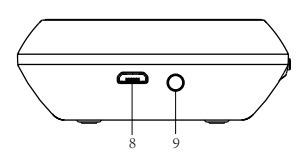

Ansicht von oben

- 8. Datenanschluss
- 9. Stromversorgungsbuchse

## 3 Betriebsübersicht

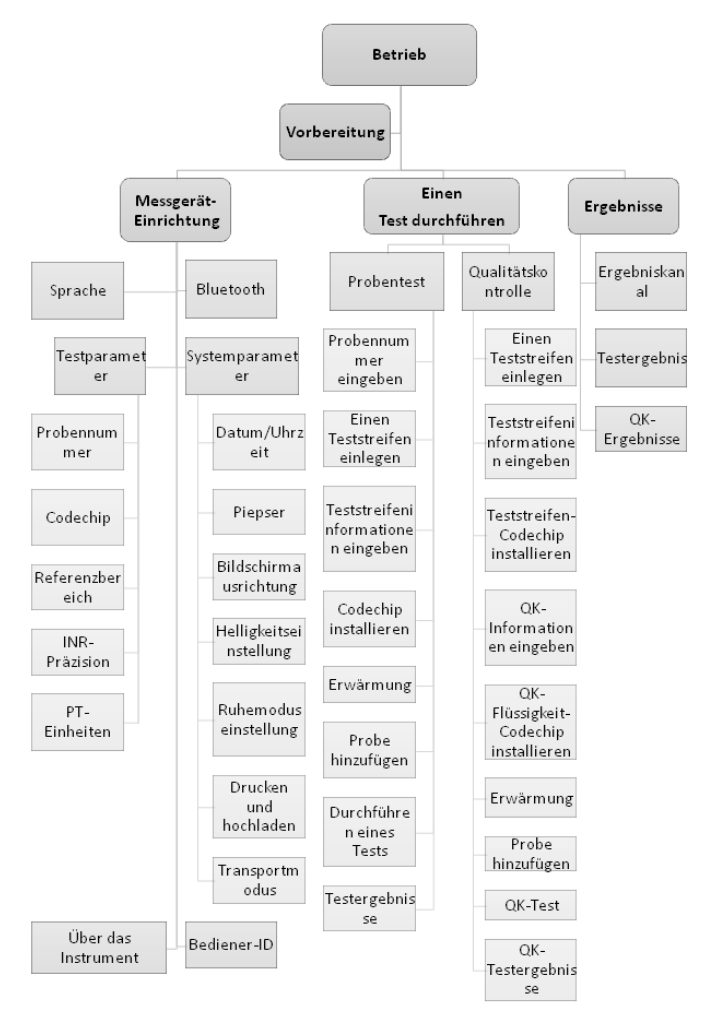

## <span id="page-8-0"></span>4 Vor dem Testen

Bevor Sie das qLabs®-Überwachungssystem für einen Test verwenden, benötigen Sie:

- **qLabs<sup>®</sup>** Teststreifen
- • Netzteil
- • Durchstoßfester Behälter

Testen einer durch Fingerstich gewonnenen Blutprobe:

- • Wattebausch mit Alkohol und Mull
- Stechhilfe

Testen einer frischen venösen Vollblutprobe:

21er oder größere Nadel mit Spritze 1,0 ml

- Steriler Alkohol
- Einweghandschuhe
- Steriler Klebeverband

## 5 Vorsichtsmaßnahmen, Einschränkungen und Warnungen

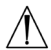

Das qLabs® PT-INR-Überwachungssystem ist ausschließlich für die In-vitro-Diagnostik vorgesehen. Bevor Sie dieses System zum Testen von PT und INR verwenden, beachten Sie bitte die VORSICHTSHINWEISE in dieser Bedienungsanleitung.

#### 5.1 Pflege Ihres qLabs<sup>®</sup> ElectroMeter

- Das gLabs® ElectroMeter ist ein empfindliches Instrument und muss vorsichtig behandelt werden. Fallenlassen oder andere unsachgemäße Behandlung kann zu Fehlfunktionen des qLabs® ElectroMeter führen.
- Das gLabs® ElectroMeter muss in einem Tragekoffer oder einem sicheren Behälter transportiert werden.
- Verschütten Sie KEINE Flüssigkeit auf das gLabs® ElectroMeter. Sollte dies passieren, wenden Sie sich bitte umgehend an Ihren örtlichen Vertriebspartner von Micropoint Biotechnologies Co. Ltd.
- Lagern Sie das gLabs® ElectroMeter NICHT unter -20 °C oder über 70 °C.
- Verwenden Sie das gLabs® ElectroMeter NICHT mit anderen Arten von Teststreifen, die nicht von Micropoint Biotechnologies Co. Ltd. bereitgestellt

werden.

- <span id="page-9-0"></span>• Dieses Gerät muss in einer Umgebung eingesetzt werden, die frei von hochfrequenten Schwingungen ist.
- Beim Anschluss der Stromversorgung des Gerätes oder einer anderen externen Stromversorgung ist darauf zu achten, dass keine Stromschläge verursacht werden.
- Wenn das Gerät zum ersten Mal eingeschaltet wird, muss der Akku vollständig geladen sein.
- • Vergewissern Sie sich vor dem Testen, dass das Gerät vollständig aufgeladen ist, sonst zeigt das System an, dass der Akku leer ist.
- • Führen Sie während des Tests keine anderen Operationen durch.
- • Zerlegen Sie das Gerät nicht.

## 5.2 Gesundheitszustand des Patienten

Der aktuelle Gesundheitszustand des Patienten kann zu ungenauen oder unerwarteten Testergebnissen führen. Es ist wichtig, bei der Auswertung der Testergebnisse und der Entscheidung über die Maßnahmen für Ihre Patienten bestimmte Gesundheitsfaktoren zu berücksichtigen. Andernfalls kann es zu einer falschen Interpretation des Testergebnisses kommen.

#### 5.3 Durchführen eines Tests

- Das gLabs® ElectroMeter muss auf einer ebenen, vibrationsfreien Oberfläche betrieben werden. Das Testen auf einer unebenen oder instabilen Oberfläche kann zu ungenauen Ergebnissen führen. Halten Sie das qLabs® ElectroMeter während des Tests NICHT in Ihren Händen.
- Befolgen Sie zur Durchführung des Tests strikt die in der Bedienungsanleitung angegebenen Testverfahren.
- Bewegen oder berühren Sie das gLabs® ElectroMeter während des Tests NICHT.
- Verwenden Sie keine abgelaufenen oder beschädigten Teststreifen.
- Die Blutprobe muss unmittelbar nach der Entnahme auf den Teststreifen aufgetragen werden. Andernfalls kann die Blutprobe gerinnen und zu ungenauen Ergebnissen führen.
- Plasmaproben oder Vollblutproben mit Antikoagulationsreagenzien sind für den qLabs® PT-INR-Test nicht geeignet.
- Geben Sie die Probe erst dann hinzu, wenn das System Sie auffordert, die Probe zuzugeben.
- Die Probe muss in einem ununterbrochenen Arbeitsgang zugegeben werden; geben Sie keine weitere Probe zu.
- Verwenden Sie das Gerät nicht für unsachgemäße Zwecke, die zu unerwarteten Testergebnissen führen können.
- <span id="page-10-0"></span>• Verwenden Sie zur Durchführung des Tests die richtige Probe, da es andernfalls zu falschen Ergebnissen kommen kann.
- Dieses Gerät muss von medizinischem Fachpersonal bedient werden.
- Nutzen Sie die Testergebnisse nicht zur Diagnose von Erkrankungen.
- Verwenden Sie die Testergebnisse nicht für ungenannte klinische Zwecke.

#### 5.4 Entnahme einer Blutprobe durch Fingerstich

- Desinfizieren Sie die Blutentnahmestelle am Finger vor dem Test mit Alkohol.
- Verwenden Sie eine durch Fingerstich entnommene frische kapillare Blutprobe zum Testen.
- Durch zu starkes Drücken der Blutentnahmestelle am Finger (Melken) kann Interstitialflüssigkeit in die Blutprobe gelangen, was zu ungenauen Ergebnissen führen kann.
- Die Blutentnahmestelle am Finger muss vollständig trocken sein. Wenn Alkohol am Finger verbleibt, kann es zu einer Hämolyse kommen, die zu ungenauen Ergebnissen führen kann.

#### 5.5 Entnahme frischer venöser Vollblutproben

- • Punktieren Sie eine Vene mit einer Spritze mit mindestens 1 ml, um frisches venöses Vollblut zu entnehmen.
- • Vermeiden Sie die wiederholte Verwendung derselben Spritze zur Punktion.
- Verwenden Sie keine Spritze mit Antikoagulantien (z.B. EDTA, Citrat, Fluorid, Oxalat oder Heparin), um die Blutprobe zu entnehmen.
- Ignorieren Sie die ersten vier Tropfen Blut. Tragen Sie dann sofort einen Tropfen Blut (mindestens 10 μL) direkt auf den Teststreifen auf.
- • Beginnen Sie mit der Entnahme von frischem venösem Vollblut mit der Spritze, um innerhalb von 30 Sekunden mit dem Testen zu beginnen.
- Beachten Sie bei der Probenahme immer die allgemeinen Vorsichtsmaßnahmen und Richtlinien für die Blutentnahme.
- Entsorgen Sie alle Teststreifen, die für die Patientenuntersuchung verwendet wurden, gemäß den Entsorgungsrichtlinien Ihres Labors oder Ihrer Praxis.

#### 5.6 Elektromagnetische Verträglichkeit

• Dieses Gerät wurde getestet und entspricht den geltenden EMV-Emissionsanforderungen gemäß EN 61326-1: 2013 und EN 61326-2-6: 2013, die Störfestigkeit gegen elektrostatische Entladung gemäß IEC 61000-4-2 und die Störfestigkeit gegen hochfrequente Störungen im Frequenzbereich und Prüfpegel gemäß IEC 61000-4-3. Die Emissionen der genutzten Energie sind gering und verursachen keine Störungen in

nahegelegenen elektronischen Geräten.

- <span id="page-11-0"></span>• Verwenden Sie dieses Gerät nicht in einer trockenen Umgebung, insbesondere wenn Synthetische Stoffe vorhanden sind. Synthetische Kleidung, Teppiche usw. können in trockener Umgebung zu schädlichen statischen Entladungen führen. Dies kann zu Fehlfunktionen oder Schäden am Gerät führen. Die empfohlene Luftfeuchtigkeit für den Einsatz des qLabs® ElectroMeter liegt zwischen 10 % und 90%.
- Verwenden Sie dieses Gerät nicht in der Nähe von Mobiltelefonen oder schnurlosen Telefonen, Funkgeräten, Garagentoröffnern, Funksendern oder anderen elektronischen Geräten, die elektromagnetische Strahlungen erzeugen, da diese den ordnungsgemäßen Betrieb des Geräts beeinträchtigen können.

## 6 Ein-/Ausschalten

#### 6.1 Einschalten

Wenn das Gerät zum ersten Mal eingeschaltet wird, muss der Akku vollständig geladen sein. Wenn der Akku leer ist, schalten Sie das Gerät erst dann ein, wenn das mitgelieferte Netzteil in die Netzbuchse eingesteckt und an die externe Stromversorgung angeschlossen ist. Wenn sich das Gerät im Ruhemodus befindet, halten Sie einfach den Netzschalter 3 Sekunden lang gedrückt oder legen Sie einen Teststreifen ein, um es aufzuwecken.

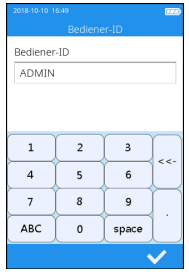

(2-1)

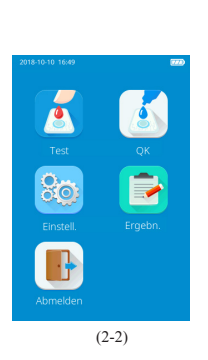

Wenn die Bediener-ID auf Ein gestellt ist, wechselt das Messgerät nach dem Einschalten automatisch in das Menü Bediener-ID (siehe Abbildung 2-1). Geben Sie manuell ein beliebiges Zeichen ein (oder rufen Sie die Bediener-ID durch Scannen ab) und tippen Sie auf " $\checkmark$ ", um das Hauptmenü aufzurufen.

Sobald die Bediener-ID eingeschaltet ist, wird das Abmeldesymbol im Hauptbildschirm aktiviert und in Braun angezeigt (siehe Abbildung 2-2). Um zwischen den Bedienern zu wechseln. kehren Sie bitte zum Bildschirm für die Eingabe der Bediener-ID zurück, indem Sie auf das Symbol Abmelden klicken, und geben Sie dann die Bediener-ID erneut ein.

<span id="page-13-0"></span>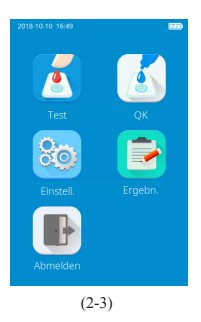

Wenn die Bediener-ID ausgeschaltet ist, wird das Abmeldesymbol im Hauptbildschirm deaktiviert und ausgegraut (siehe Abbildung 2-3), und das Messgerät gelangt nach dem Einschalten direkt in den Hauptbildschirm.

#### 6.2 Ausschalten

Halten Sie den Netzschalter 3 Sekunden lang gedrückt, um das Gerät auszuschalten.

Wenn die Auto-Sleep-Funktion aktiviert ist, schaltet sich das Messgerät automatisch ab, nachdem die Ruhezeit erreicht wird.

Wenn der Akku des Messgeräts erschöpft ist, schaltet es sich automatisch ab.

## 7 Einstellungen

#### 7.1 Einstellungsbildschirm aufrufen

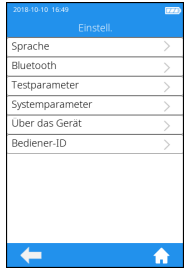

Klicken Sie auf das Einstellungen-Symbol im Hauptmenü (Abbildung 2-2), um den Einstellungsbildschirm aufzurufen (Abbildung 3-1).

(3-1)

#### 7.2 Sprache

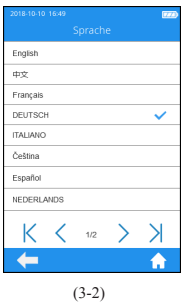

Klicken Sie im Einstellungsbildschirm (Abbildung 3-1) auf Sprache, um den Bildschirm aufzurufen, der den Benutzer zur Auswahl einer Sprache auffordert (Abbildung 3-2). Der Benutzer kann durch Antippen der gewünschten Sprache eine andere Sprache auswählen. Klicken Sie auf " $\leftarrow$ ", um zum vorherigen Bildschirm zurückzukehren, und klicken Sie auf "<sup>1</sup> um zum Hauptmenü zurückzukehren.

#### 7.3 Bluetooth

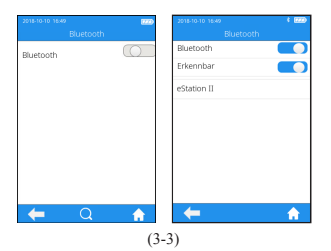

**Distances**  $\overline{\phantom{0}}$ Erkennba eStation II eStation II ∩ (3-4)

Klicken Sie auf "Bluetooth" aus dem Menü Einstellungen (siehe Abbildung 3-1), um das Bluetooth-Menü aufzurufen (siehe Abbildung 3-3). Wenn die Bluetooth-Taste blau angezeigt wird, bedeutet dies, dass Bluetooth eingeschaltet ist; wenn die Bluetooth-Taste ausgegraut ist, bedeutet dies, dass Bluetooth ausgeschaltet ist. Sobald Bluetooth eingeschaltet und erfolgreich verbunden ist, wird das Bluetooth-Symbol in der oberen rechten Ecke des Menüs hervorgehoben. Wenn Bluetooth jedoch eingeschaltet ist, aber keine Verbindung hergestellt werden kann, ist das Bluetooth-Symbol ausgegraut. Klicken Sie auf " $\leftarrow$ ", um zum vorherigen Bildschirm zurückzukehren, und klicken Sie auf "<sup>1</sup>", um zum Hauptmenü zurückzukehren.

Die Option "Erkennbar" erscheint automatisch, wenn Bluetooth eingeschaltet ist. Wenn die Option " Erkennbar" blau angezeigt wird, bedeutet dies, dass der Erkennungsmodus geöffnet ist und das Messgerät von anderen Bluetooth-Geräten durchsucht werden kann. Das Messgerät kann jedoch in diesem Modus nicht aktiv nach anderen Bluetooth-Geräten suchen. Wenn die Option "Erkennbar" ausgegraut ist, bedeutet dies, dass der Erkennungsmodus geschlossen ist.

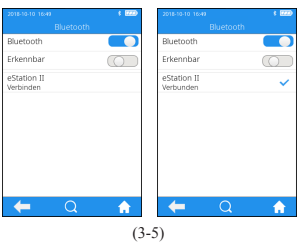

Wenn Bluetooth eingeschaltet ist und der Erkennungsmodus geschlossen ist, sucht das Messgerät automatisch nach der verbindungsfähigen Basis. Tippen Sie nach Abschluss der Suche auf eine der Basen in der Suchergebnisliste, der Bildschirm zeigt dann "Verbinden..." an, und das Messgerät zeigt nach dem Herstellen der Verbindung "Verbunden" an. Tippen Sie auf " $Q$ ", um manuell nach den verbindungsfähigen Bluetooth-Geräten zu suchen. Tippen Sie auf das angeschlossene Bluetooth-Gerät, und das System fragt, ob die Verbindung getrennt werden soll; tippen Sie dann auf OK, um die aktuelle Verbindung zu trennen.

Bluetooth kann verwendet werden, um das Messgerät mit der eStation II und einer bestimmten mobilen APP zu verbinden. Nach dem Anschluss an eStation II können die Testergebnisse zum Drucken an eStation II übertragen werden. Die Testergebnisse können auch über eStation II in das DMS-, LIS- oder KIS-System übertragen werden. Nach der Verbindung mit einer bestimmten mobilen APP kann auf die Micropoint Cloud zugegriffen werden, um die Software des Messgeräts bei Bedarf zu aktualisieren und zu warten.

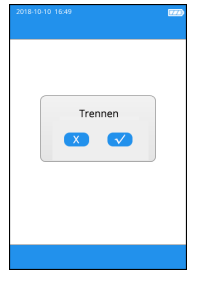

(3-6)

Wenn die Bluetooth-Verbindung während des Betriebs unterbrochen wird oder nicht hergestellt werden konnte, erscheint ein Fenster, in dem der Benutzer aufgefordert wird, die Verbindung wiederherzustellen. Schalten Sie in diesem Fall Bluetooth wieder ein und stellen Sie die Verbindung wieder her.

#### 7.4 Testparameter

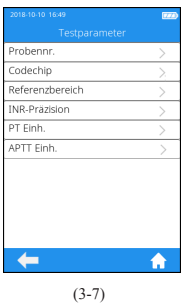

Klicken Sie im Einstellungsbildschirm (Abbildung 3-1) auf Testparameter, um den Bildschirm (Abbildung 3-7) aufzurufen, der den Benutzer zur Einstellung der Parameter auffordert.

#### 7.4.1 Probennummer

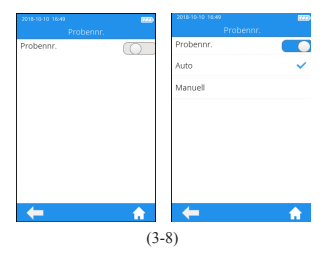

Klicken Sie im Testparameter-Bildschirm (Abbildung 3-7) auf Probennummer, um den Bildschirm (Abbildung 3-8) aufzurufen, der den Benutzer auffordert, die Probennummer einzustellen. Wenn die Probennummerntaste grau unterlegt ist, muss die Probe nicht nummeriert werden. Wenn die Probennummerntaste blau ist, kann die Probe manuell oder automatisch nummeriert werden. Klicken Sie auf " $\leftarrow$ ", um zum vorherigen Bildschirm zurückzukehren, und klicken Sie auf " $\bigoplus$ ", um zum Hauptmenü zurückzukehren.

#### 7.4.2 Codechip

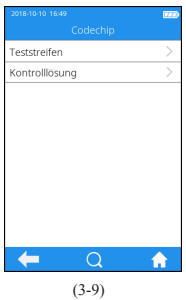

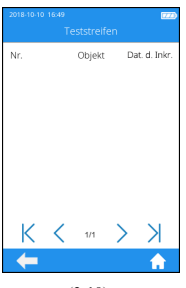

(3-10)

Klicken Sie auf "Codechip" aus dem Menü Testparameter (siehe Abbildung 3-7), um in das Menü Codechip zu gelangen (siehe Abbildung 3-9). Tippen Sie auf  $\mathbb{P}$ , um die entsprechenden Codechip-Informationen zu suchen und anzuzeigen, die basierend auf den Suchkriterien angezeigt werden.Klicken Sie auf " $\leftarrow$ ". um zum vorherigen Bildschirm zurückzukehren und klicken Sie auf " $\bigcap$ ", um zum Hauptmenü zurückzukehren.

Klicken Sie auf "Teststreifen" aus dem Codechip-Menü (siehe Abbildung 3-9), um das Teststreifen-Menü aufzurufen (siehe Abbildung 3-10). In diesem Menü werden dann die Codechip-Informationen des installierten Streifens angezeigt. Ein neuer Streifen-Codechip kann auch installiert werden, indem der Streifen-Codechip in den Codechip-Steckplatz gesteckt wird (siehe rechte Abbildung auf S6). Bitte achten Sie darauf, dass die Seite mit dem Pfeil nach oben zeigt und der Codechip in das Ende eingesetzt wird. Wenn der Codechip nicht installiert wurde, wird der Codechip automatisch in das Messgerät installiert und in der Liste angezeigt. Klicken Sie auf " ", um zum vorherigen Bildschirm zurückzukehren, und klicken Sie auf " $\bigcap$ ", um zum Hauptmenü zurückzukehren.

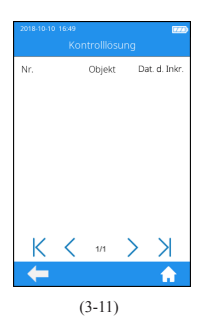

Klicken Sie auf "Kontrolle" aus dem Codechip-Menü (siehe Abbildung 3-9), um das Menü Kontrolle aufzurufen (siehe Abbildung 3-11). In diesem Menü werden dann die Codechip-Informationen der installierten Kontrolllösung angezeigt. Ein neuer Kontroll-Codechip kann auch durch Einstecken des Kontroll-Codechips in den Codechip-Steckplatz installiert werden (siehe rechte Abbildung auf S6). Bitte achten Sie darauf, dass die Seite mit dem Pfeil nach oben zeigt und der Codechip in das Ende eingesetzt wird. Wenn der Codechip nicht installiert wurde, wird der Codechip automatisch in das Messgerät installiert und in der Liste angezeigt. Klicken Sie auf "< ", um zum vorherigen Bildschirm zurückzukehren, und klicken Sie auf " $\bigcap$ ", um zum Hauptmenü zurückzukehren.

Neben der Installation über das Codechip-Menü kann auch ein Codechip während des Tests installiert werden. Beim Testen mit einem Teststreifen oder einer Kontrolllösung mit installiertem Codechip ist der Installationsvorgang während des Tests nicht mehr erforderlich, da sonst das System das Eingabemenü aufruft, in dem der Benutzer den gewünschten Codechip entsprechend installieren kann.

Der Codechip liefert dem Messgerät wichtige Informationen, die es zur Durchführung des Koagulationstests benötigt. Der Chip enthält Informationen über den Teststreifencode, die Chargennummer und das Verfallsdatum. Der Codechip wird immer dann benötigt, wenn eine neue Teststreifencharge verwendet wird, damit das Messgerät die Chargeninformationen zu dieser bestimmten Charge von Teststreifen auslesen und speichern kann.

- Bitte vergessen Sie nicht, den Codechip zu verwenden, der mit jeder Packung Teststreifen mitgeliefert wird, bevor Sie den ersten Test mit diesen Streifen durchführen. Wir empfehlen, den Codechip im Messgerät zu belassen, um die elektrischen Kontakte im Messgerät vor Verschmutzung zu schützen.
- Jeder Codechip gehört zu einer bestimmten Charge von Teststreifen. Entfernen Sie den Codechip nur, wenn Sie mit Teststreifen aus einer neuen

Packung testen.

• Schützen Sie den Codechip vor Feuchtigkeit und Geräten, die Magnetfelder erzeugen.

#### 7.4.3 Referenzbereich

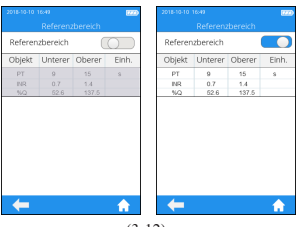

(3-12)

Klicken Sie im Bildschirm Testparameter auf Referenzbereich (Abbildung 3-7), um den Bildschirm (Abbildung 3-12) aufzurufen, der den Benutzer auffordert, den Referenzbereichsschalter zu betätigen. Die graue Taste zeigt an, dass die Referenzbereichsfunktion deaktiviert ist und die blaue Taste zeigt an, dass der Referenzbereich aktiviert ist.

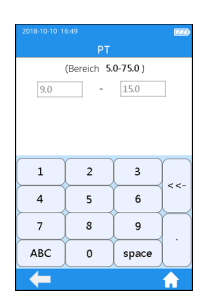

(3-13)

Klicken Sie auf einen beliebigen Wert in der Tabelle Referenzbereich, um automatisch in das Menü zu gelangen, in dem der Benutzer den Wert ändern kann, und der Benutzer kann die oberen und unteren Grenzwerte (siehe Abbildung 3-13) innerhalb des angegebenen Einstellbereichs erneut ändern. Nach der Änderung des Wertebereichs wird, wenn das Testergebnis unter der unteren Grenze liegt, **L** im Ergebnismenü angezeigt; wenn das Testergebnis über der oberen Grenze liegt, wird  $\uparrow$  angezeigt. Tippen Sie auf " $\sqrt$ ", um zum vorherigen Menü zurückzukehren.

#### 7.4.4 INR-Präzision

| $\overline{max}$     |  |
|----------------------|--|
| <b>INR-Präzision</b> |  |
|                      |  |
|                      |  |
|                      |  |
|                      |  |
|                      |  |
|                      |  |
|                      |  |
|                      |  |
|                      |  |
|                      |  |
|                      |  |
|                      |  |
|                      |  |

(3-14)

#### 7.4.5 PT-Einheiten

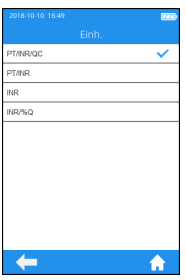

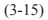

Klicken Sie auf "INR-Präzision" aus dem Menü Testparameter (siehe Abbildung 3-7), um in das Menü INR-Präzision (siehe Abbildung 3-14) zu gelangen. Die angezeigte INR-Präzision kann nach Bedarf eingestellt werden. Bei Auswahl von 0.1 wird der INR-Wert mit einer Dezimalstelle angezeigt. Bei Auswahl von 0.01 wird der INR-Wert mit zwei Nachkommastellen angezeigt. Klicken Sie auf " ", um zum vorherigen Bildschirm zurückzukehren, und klicken Sie auf " $\bigcap$ ", um zum Hauptmenü zurückzukehren.

Klicken Sie auf "PT-Einheiten" aus dem Menü Testparameter (siehe Abbildung 3-7), um das Menü PT-Einheiten aufzurufen (siehe Abbildung 3-15). Das Anzeigeformat des PT-Testergebnisses kann beliebig eingestellt werden. Die verfügbaren Anzeigeformate sind: PT/INR/QC, PT/INR, INR, INR/%Q. Nach Auswahl eines Formats wird das PT-Testergebnis entsprechend angezeigt. Klicken Sie auf " ", um zum vorherigen Bildschirm zurückzukehren, und klicken Sie auf " $\bigcap$ ", um zum Hauptmenü zurückzukehren.

#### 7.5 Systemparameter

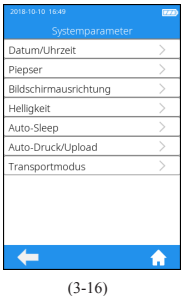

K l i c k e n S i e i m Einstellungsbildschirm (Abbildung 3-1) auf Systemparameter, um den Bildschirm (Abbildung 3-16) aufzurufen, der den Benutzer auffordert, die Systemparameter einzustellen. Klicken Sie auf " ", um zum vorherigen Bildschirm zurückzukehren, und klicken Sie auf " $\uparrow$ ", um zum Hauptmenü zurückzukehren.

#### Klicken Sie im Bildschirm Systemparameter (Abbildung 3-16) auf Datum/Uhrzeit, um den Bildschirm (Abbildung 3-17) aufzurufen, in dem der Benutzer aufgefordert wird, Datum und Uhrzeit einzustellen. Der Benutzer kann das Datum, die Uhrzeit und sogar das Anzeigeformat einstellen. Klicken Sie auf " ", um zum vorherigen Bildschirm zurückzukehren, und klicken Sie auf " $\bigcap$ ", um zum Hauptmenü zurückzukehren.

#### 7.5.1 Datum/Uhrzeit

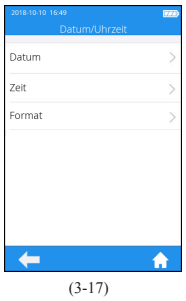

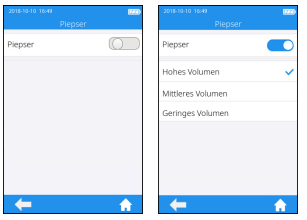

(3-18)

#### 7.5.3 Bildschirmausrichtung

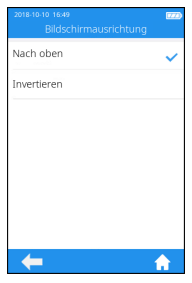

(3-19)

Klicken Sie im Bildschirm Systemparameter (Abbildung 3-16) auf Piepser, um den Bildschirm (Abbildung 3-18) aufzurufen, der den Benutzer auffordert, den Piepser einzustellen. Der Piepser ist ausgeschaltet, wenn die Piepsertaste grau unterlegt ist, der Piepser ist eingeschaltet, wenn die Piepsertaste blau ist, und der Benutzer kann verschiedene Lautstärken einstellen: hoch, mittel und niedrig. Nach dem Einschalten "piept" der Piepser in einem der folgenden Fälle: Das Gerät wird eingeschaltet, der Teststreifen wird erfolgreich eingeführt, die Erwärmung wird abgeschlossen, die Probe wird hinzugefügt, der Test wird beendet und das Gerät geht in den Ruhemodus.

Drücken Sie im Bildschirm Systemparameter (Abbildung 3-16) auf die Bildschirmausrichtung, um den Bildschirm zur Auswahl der Bildschirmausrichtung aufzurufen (Abbildung 3-19). Ändern Sie die Einstellungen und drehen Sie den Bildschirm um 180°, dann wird die Textrichtung automatisch angepasst. Der Teststreifen wird standardmäßig über den unteren Teil eingeführt. Klicken Sie auf " ", um zum vorherigen Bildschirm zurückzukehren, und klicken Sie auf "<sup>\*</sup>, um zum Hauptmenü zurückzukehren.

#### 7.5.4 Helligkeitseinstellung

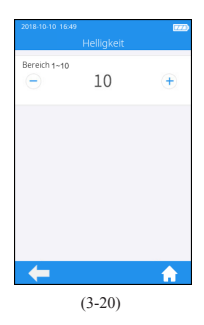

#### 7.5.5 Ruhemoduseinstellung

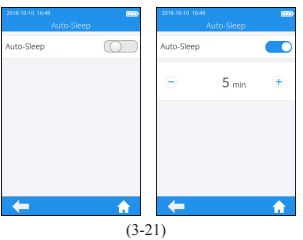

Klicken Sie im Bildschirm Systemparameter auf Helligkeit (Abbildung 3-16), um den Bildschirm zur Helligkeitseinstellung aufzurufen (Abbildung 3-20). Der Einstellbereich liegt zwischen 1 und 10. Klicken Sie auf " $\leftarrow$ ", um zum vorherigen Bildschirm zurückzukehren, und klicken Sie auf "<sup>1</sup> , um zum Hauptmenü zurückzukehren.

Klicken Sie im Bildschirm Systemparameter (Abbildung 3-16) auf Automatischer Ruhemodus, um in den Bildschirm zur Einstellung des Ruhemodus zu gelangen (Abbildung 3-21). Die automatische Ruhemodusfunktion ist ausgeschaltet, wenn die Taste grau unterlegt ist. Die automatische Ruhemodusfunktion ist eingeschaltet, wenn die Taste blau ist, und der Benutzer kann die Leerlaufzeit einstellen, bevor das Gerät in den automatischen Ruhemodus wechselt. Führen Sie den Teststreifen ein oder schalten Sie das Gerät wieder ein, um es aus dem Ruhemodus aufzuwecken.

#### 7.5.6 Drucken und hochladen

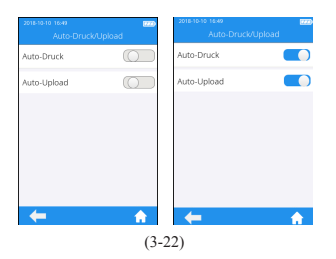

Klicken Sie im Bildschirm Systemparameter (Abbildung 3-16) auf Automatisch Drucken/ Hochladen, um den Bildschirm für die Einstellung zum Drucken/ Hochladen aufzurufen (Abbildung 3-22). Die Funktion Automatisch Drucken/Hochladen ist ausgeschaltet, wenn die Taste grau unterlegt ist. Die Funktion Automatisch Drucken/Hochladen ist eingeschaltet, wenn die Taste blau ist. Klicken Sie auf " $\leftarrow$ ", um zum vorherigen Bildschirm zurückzukehren, und klicken Sie auf " $\bigcap$ ", um zum Hauptmenü zurückzukehren.

#### 7.5.7 Transportmodus

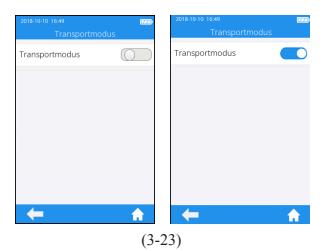

aus dem Menü Systemparameter (siehe Abbildung 3-16), um in das Menü Transportmodus zu gelangen (siehe Abbildung 3-23). Wenn die Taste blau ist, ist der Transportmodus eingeschaltet; wenn die Taste ausgegraut ist, ist der Transportmodus ausgeschaltet. Der Transportmodus ist standardmäßig auf Ein eingestellt, um die Lagerdauer des Akkus zu verlängern. Wenn Sie das Messgerät zum ersten Mal benutzen, schließen Sie bitte die externe Stromversorgung an, und der Transportmodus schaltet sich nach dem Hochfahren automatisch ab. Nach dem Einschalten des Transportmodus und dem Ausschalten der Stromversorgung wird die Systemzeit zurückgesetzt. Bitte stellen Sie nach dem nächsten Start die richtige Systemzeit ein. Klicken Sie auf "<", um zum vorherigen Bildschirm zurückzukehren, und klicken Sie auf " $\bigcap$ ", um zum Hauptmenü zurückzukehren.

Klicken Sie auf "Transportmodus"

#### 7.6 Über das Gerät

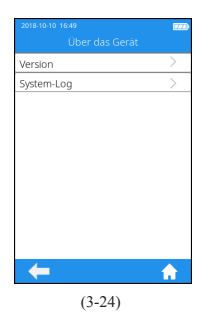

7.7 Bediener-ID

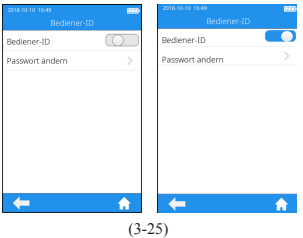

Klicken Sie im Einstellungsbildschirm (Abbildung 3-1) auf "Über das Gerät", um den Bildschirm mit den Systeminformationen aufzurufen (Abbildung 3-24). Der Benutzer kann die Versionsund Protokollinformationen überprüfen. Klicken Sie auf " ", um zum vorherigen Bildschirm zurückzukehren, und klicken Sie auf " $\bigcap$ ", um zum Hauptmenü zurückzukehren.

Tippen Sie auf dem Einstellungsbildschirm (Abbildung 3-1) auf "Bediener-ID", um sie auf Ein oder Aus zu setzen (Abbildung 3-25). Um die Bediener-ID einzustellen, müssen Sie zuerst das Admin-Passwort eingeben, das standardmäßig 123456 lautet. Geben Sie die Bediener-ID ein oder scannen Sie den Barcode, um den Vorgang direkt auszuführen. Die linke Abbildung zeigt, dass die Bediener-ID nicht verfügbar ist, so dass keine Eingabe der Bediener-ID erforderlich ist. Die rechte bedeutet, dass die Bediener-ID verfügbar ist. Klicken Sie auf "< ", um zum vorherigen Bildschirm zurückzukehren, und klicken Sie auf " $\bigcap$ ", um zum Hauptmenü zurückzukehren.

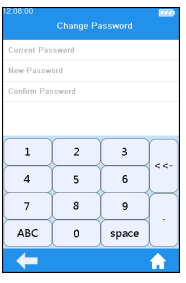

(3-26)

Klicken Sie auf "Passwort ändern" aus dem Menü Operator ID (siehe Abbildung 3-25), um in das Menü Passwort ändern (siehe Abbildung 3-26) zu gelangen. Um das Passwort zu ändern, geben Sie bitte das aktuelle Passwort und das neue Passwort ein und bestätigen Sie das Passwort durch erneute Eingabe des neuen Passworts. Sollten Sie das Passwort vergessen, wenden Sie sich bitte an Ihren Fachhändler oder das zuständige Fachpersonal.Klicken Sie auf " $\leftarrow$ ", um zum vorherigen Bildschirm zurückzukehren, und klicken Sie auf "<sup>1</sup>", um zum Hauptmenü zurückzukehren.

## 8 Muster-Test

#### 8.1 Probennummer eingeben

Wenn der Probennummernschalter ausgeschaltet ist, überspringen Sie den Schritt der Probennummerneingabe und führen Sie den Teststreifen direkt ein. Wenn der Probennummernschalter eingeschaltet ist, kann die Probe manuell oder automatisch nummeriert werden. Wenn die automatische Nummerierung ausgewählt ist, öffnen Sie bitte den Bildschirm zum Einführen des Teststreifens direkt nach der Eingabe des Probenkanals; das System generiert dann automatisch eine Probennummer; wenn die manuelle Nummerierung ausgewählt ist, geben Sie die Probennummer manuell ein und speichern Sie sie nach der Eingabe des Probenkanals (wie in Abbildung 4-1 gezeigt). Öffnen Sie dann den Bildschirm Teststreifeneinführung.

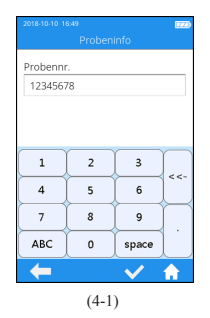

#### 8.2 Einen Teststreifen einlegen

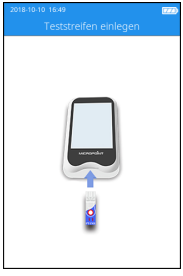

(4-2)

Klicken Sie auf das Symbol "Probentest" aus dem Hauptmenü (Abbildung 2-1), um den Probeninformationsbildschirm (Abbildung 4-1) aufzurufen, und geben Sie die Probennummer, die aus Zahlen, Groß- und Kleinbuchstaben und Leerzeichen besteht, manuell ein. Die Zeichenlänge muss zwischen 1-20 liegen; klicken Sie dann auf " $\swarrow$ ". um zu speichern.

Speichern Sie die Probennummer u n d ö f f n e n S i e d e n Streifeneinführbildschirm, um den Teststreifen dann in der in Abbildung 4-2 gezeigten Richtung einzuführen. Führen Sie den Streifen aus der richtigen Richtung ein, bis die Probenvertiefung mit dem Punkt auf dem Gerät übereinstimmt. Wenn der Teststreifen bereits eingelegt ist, überspringen Sie bitte den Streifeneinführbildschirm und rufen Sie den nächsten Bildschirm zur Eingabe der Teststreifeninformationen auf.

#### 8.3 Teststreifeninformationen eingeben

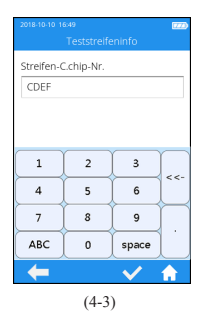

Nachdem der Teststreifen eingelegt wurde, geben Sie bitte die Codechip-Nummer des Teststreifens ein (Abbildung 4-3). Die Codechip-Nummer kann manuell eingegeben werden. Klicken Sie dann zum Speichern auf " $\checkmark$ ". Die Verpackung des Teststreifens trägt die Codechip-Nummer des Teststreifens. Die Codechip-Nummer des Teststreifens muss eingegeben werden, oder das System gibt eine Warnmeldung aus, dass die Eingabe ungültig ist, wenn Sie auf Speichern klicken.

#### 8.4 Codechip installieren

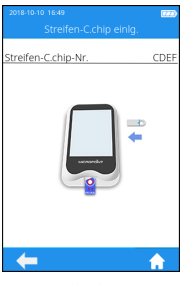

 $(4-4)$ 

Führen Sie den Teststreifen-Codechip in den Chip-Steckplatz ein (siehe Abschnitt 1.3 für Details zur Position), dann werden die spezifischen Codechip-Informationen angezeigt (Abbildung 4-4).

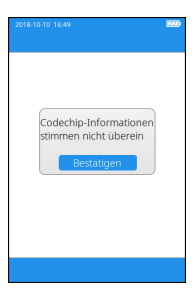

Wenn die eingegebene Codechip-Nummer des Teststreifens nicht mit den Codechip-Informationen übereinstimmt, gibt das System eine Warnmeldung aus, dass die Codechip-Informationen nicht übereinstimmen.

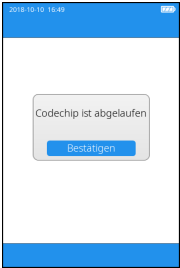

Wenn die eingegebene Codechip-Nummer des Teststreifens abgelaufen ist, gibt das System eine Warnmeldung aus, dass der Codechip abgelaufen ist.

#### 8.5 Erwärmen

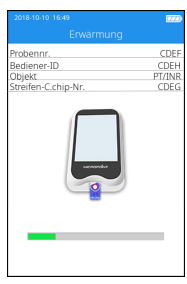

(4-5)

Nach dem Einlegen des Teststreifens und der Installation des Codechips geht das Gerät in den Erwärmungsmodus über, und auf dem Bildschirm wird der Erwärmungsverlauf angezeigt (Abbildung 4-5).

#### 8.6 Probe hinzufügen

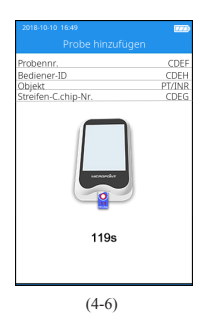

Das System zählt herunter und fordert den Benutzer auf, nach Abschluss der Erwärmung eine Probe hinzuzufügen (Abbildung 4-6); die Probe muss innerhalb von 120 Sekunden hinzugefügt werden. Bewegen Sie das Gerät oder Ihre Finger während der Probenzugabe nicht. Wenn die Probe nicht innerhalb von 120 Sekunden ordnungsgemäß hinzugefügt wird, gibt das System eine Fehlermeldung aus, die anzeigt, dass eine Zeitüberschreitung bei der Probenzugabe vorliegt.

#### 8.6.1 Eine Fingerstichprobe gewinnen

Die richtige Fingerstich-Technik ist sowohl für den medizinischen Fachmann als auch für den Patienten von Vorteil. Ein korrekter Fingerstich gewährleistet ein Minimum an Unannehmlichkeiten für den Patienten und genaue Testergebnisse für den Anwender. Bitte desinfizieren Sie die Blutentnahmestelle am Finger vor dem Test mit Alkohol.

#### 1. Durchblutung maximieren

- 1) Bei Bedarf die Hand kurz in warmem Wasser oder mit einem Heizkissen erwärmen.
- 2) Den Finger mehrmals in einer Abwärtsbewegung massieren, bevor der Fingerstich erfolgt.
- 3) Die Hand beim Auffangen des Bluttropfens unter die Höhe des Herzens senken.

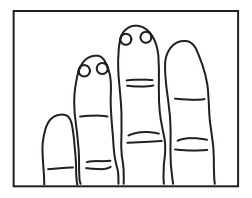

- 2. Suchen einer Einstichstelle am Finger
	- 1) Am Mittelfinger einer Hand
	- 2) In der Nähe der Fingerspitze auf einer Seite.
	- 3) An einer Stelle ohne Schwielen oder

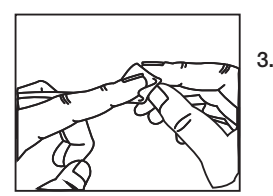

Narben.

3. Reinigen Sie den gewünschten Bereich mit 70%-igem Isopropylalkohol oder einem alkoholgetränkten Wattebausch. Trocknen Sie die Stelle gründlich mit Watte oder Mull ab.

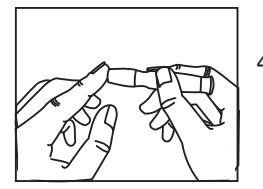

- 4. Führen Sie den Einstich gemäß den Anweisungen für die verwendete Stechhilfe durch.
- 5. Wenden Sie leichten, stetigen Druck an, bis ein großer, herabhängender Blutstropfen entsteht.
- 6. Auftragen der Blutprobe. Geben Sie das Blut direkt in die Probenmulde auf dem Streifen. Das Mindestprobenvolumen beträgt 10 µl.

#### 8.6.2 Entnahme frischer venöser Vollblutproben

1. Reinigen Sie die Einstichstelle mit Alkohol und lassen Sie die gereinigte Stelle an der Luft vollständig trocknen.

2. Entnehmen Sie >0,1 ml venöses Blut mit einer Spritze 1,0 ml. 3. Ignorieren Sie die ersten vier Tropfen Blut. Tragen Sie dann sofort einen Tropfen Blut (mindestens 10 μL) direkt auf den Teststreifen auf.

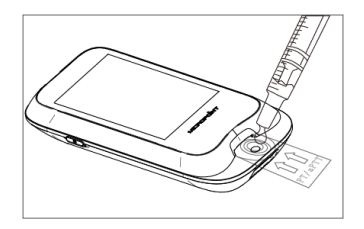

#### HINWEISE:

Zwischen Einstich und Auftragen der Blutprobe dürfen höchstens 30 Sekunden liegen.

#### 8.7 Durchführen eines Tests

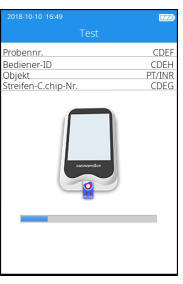

 $(4-7)$ 

Nachdem die Probe ordnungsgemäß hinzugefügt wurde, startet das System den Test automatisch und zeigt den Testfortschritt an (Abbildung 4-7). Führen Sie während des Tests keine anderen Operationen durch.

#### 8.8 Testergebnisse

Bitte überprüfen Sie die Ergebnisse und Erläuterungen auf dem Streifeneinsatz.

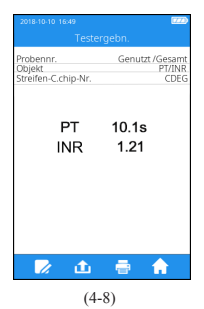

Asymptom Messgerät reinigen Arzt informieren Krank Redienfehler Während Medikation Medikation ändern Erneut testen ⇚ ♠

(4-9)

Das System zeigt die Testergebnisse nach Abschluss des Tests an (Abbildung 4-8). Die Testergebnisse können ausgedruckt oder hochgeladen werden, sofern das Gerät ordnungsgemäß an den Drucker oder Server angeschlossen ist. Wenn das Ergebnis außerhalb des normalen Bereichs liegt, meldet das System, dass das Ergebnis <sup>1</sup> (hoch) oder  $\perp$  (niedrig) ist.

Tippen Sie im Bildschirm Ergebnisabfrage auf das Symbol "Kommentar", um dem Testergebnis einen Kommentar hinzuzufügen (Abbildung 4-9). Sie können maximal 3 Kommentare für jedes Testergebnis auswählen. Der Kommentar kann aus den Softwarevoreinstellungen ausgewählt werden und wird unter dem Ergebnis angezeigt. Zu den verfügbaren Kommentaren gehören: Symptom, Messgerät reinigen, Arzt benachrichtigen, Krank, Bedienungsfehler, Während Medikation, Medikamente wechseln und Erneut testen.

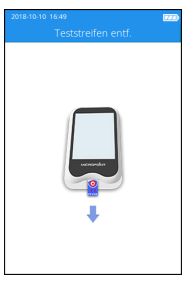

(4-10)

Wenn der Teststreifen nach Abschluss des Tests nicht entfernt wurde, klicken Sie bitte auf " $\bigcap$ " im Testergebnisbildschirm, um zum Streifenentfernungsbildschirm zu gelangen (Abbildung 4-10), und entfernen Sie den Teststreifen in der in der Abbildung gezeigten Richtung. Wenn der Teststreifen nach Beendigung des Tests vom Testergebnisbildschirm entfernt wird, springt der Bildschirm direkt zum Hauptbildschirm.

## 9 Qualitätskontrolle

• Integrierter QK-Test

Das qLabs® ElectroMeter misst auch die Gerinnungszeit in der Qualitätskontrollzone (QK) des PT-INR-Streifens. Wenn das QK-Ergebnis nicht in einen vorgegebenen Bereich fällt, zeigt das qLabs® ElectroMeter einen Fehlercode an, anstatt ein möglicherweise fehlerhaftes PT-INR-Ergebnis zu liefern.

Diese Sicherheitsmaßnahme schützt den Anwender vor Situationen, in denen der qLabs® PT-INR-Teststreifen sehr hohen Temperaturen oder einer hohen Luftfeuchtigkeit ausgesetzt gewesen sein könnte (was geschehen kann, wenn der Folienbeutel eingerissen oder punktiert wird).

• Kontrolllösung QK-Test

Micropoint Biotechnologies Co. Ltd. bietet optionale Kontrollösungen für das qLabs® PT-INR-System. Die qLabs® PT-INR-Kontrolllösungen werden zusammen mit den qLabs® PT-INR-Teststreifen verwendet, um die Leistungsfähigkeit des qLabs® PT-INR-Systems zu überprüfen. Wir empfehlen, zur Durchführung des Tests Kontrolllösungen zweier Level zu verwenden.

Die qLabs® PT-INR-Kontrolllösungen können separat von Micropoint Biotechnologies Co. Ltd. bezogen werden. Eine ausführliche Bedienungsanleitung finden Sie in der Packungsbeilage der qLabs® PT-INR-Kontrolllösungen.

## Verwenden Sie nur qualifizierte qLabs® PT-INR-Kontrollen für den QK-Test.

Die spezifischen Vorgehensweisen für den externen QK-Test sind wie folgt.

#### 9.1 Einen Teststreifen einlegen

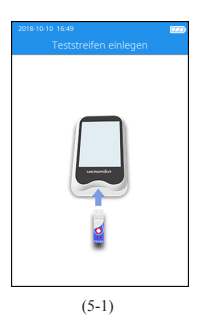

Klicken Sie auf das Symbol "QK-Test" im Hauptmenü (Abbildung 2-1), um den QK-Test zu starten, und führen Sie den Teststreifen in der durch die Abbildung (Abbildung 5-1) angegebenen Richtung ein. Führen Sie den Streifen aus der richtigen Richtung ein, bis die Probenvertiefung mit dem Punkt auf dem Gerät übereinstimmt. Wenn der Teststreifen bereits eingelegt ist, überspringen Sie bitte den Streifeneinführbildschirm und rufen Sie den nächsten Bildschirm zur Eingabe der Teststreifeninformationen auf.

#### 9.2 Teststreifeninformationen eingeben

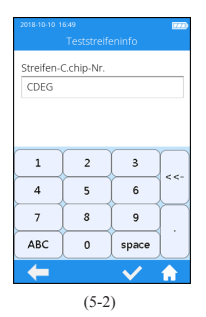

Nachdem der Teststreifen eingelegt wurde, geben Sie bitte die Codechip-Nummer des Teststreifens ein (Abbildung 4-3). Die Codechip-Nummer kann manuell eingegeben werden. Klicken Sie dann zum Speichern auf " $\checkmark$ ". Die Verpackung des Teststreifens trägt die Codechip-Nummer des Teststreifens. Die Codechip-Nummer des Teststreifens muss eingegeben werden, oder das System gibt eine Warnmeldung aus, dass die Eingabe ungültig ist, wenn Sie auf Speichern klicken.

#### 9.3 Teststreifen-Codechip installieren

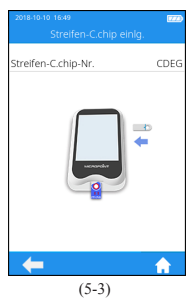

.<br>Codechio-Informationen stimmen nicht überein

Führen Sie den Teststreifen-Codechip in den Chip-Steckplatz ein (siehe Abschnitt 1.3 für Details zur Position), dann werden die spezifischen Codechip-Informationen angezeigt (Abbildung 5-3).

Wenn die eingegebene Codechip-Nummer des Teststreifens nicht mit den Codechip-Informationen übereinstimmt, gibt das System eine Warnmeldung aus, dass die Codechip-Informationen nicht übereinstimmen.

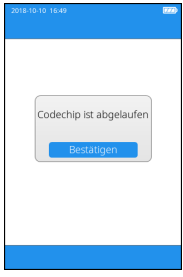

Wenn die eingegebene Codechip-Nummer des Teststreifens abgelaufen ist, gibt das System eine Warnmeldung aus, dass der Codechip abgelaufen ist.

#### 9.4 QK-Informationen eingeben

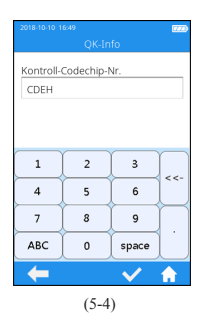

Nachdem der Codechip installiert wurde, rufen Sie bitte den QK-Infomationsbildschirm auf (Abbildung 5-4) und geben Sie die Codechip-Nummer auf der QK-Flüssigkeit ein (siehe Umverpackung für nähere Informationen). Die Codechip-Nummer kann manuell eingegeben werden. Klicken Sie dann zum Speichern auf " $\swarrow$ ". Die Codechip-Nummer der QK-Flüssigkeit darf nicht leer sein, oder das System gibt eine Warnmeldung aus, dass die Eingabe ungültig ist, wenn Sie auf Speichern klicken.

#### 9.5 QK-Flüssigkeit-Codechip installieren

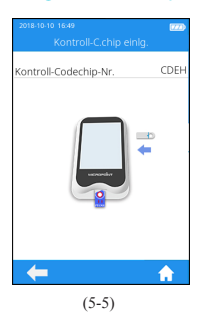

Der Bildschirm zeigt die spezifischen Codechip-Informationen der QK-Flüssigkeit (Abbildung 5-5) nach Eingabe der Codechip-Informationen der QK-Flüssigkeit an.

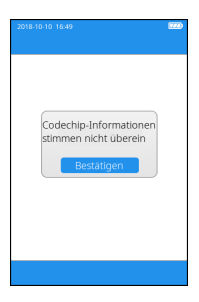

Wenn die eingegebene Codechip-Nummer der QK-Flüssigkeit nicht mit den Codechip-Informationen übereinstimmt, gibt das System eine Warnmeldung aus, dass die Codechip-Informationen nicht übereinstimmen.

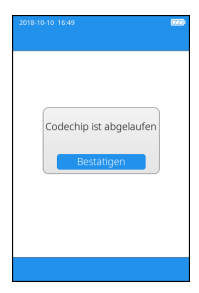

Wenn die eingegebene Codechip-Nummer der QK-Flüssigkeit abgelaufen ist, gibt das System eine Warnmeldung aus, dass der Codechip abgelaufen ist.

#### 9.6 Erwärmen

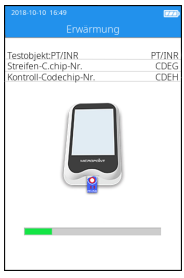

(5-6)

Nach dem Einlegen des Teststreifens und der Installation des Codechips geht das Gerät in den Erwärmungsmodus über, und auf dem Bildschirm wird der Erwärmungsverlauf angezeigt (Abbildung 5-6).

#### 9.7 Probe hinzufügen

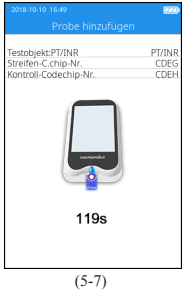

Das System zählt herunter und fordert den Benutzer auf, nach Abschluss der Erwärmung eine Probe hinzuzufügen (Abbildung 5-7); die Probe muss innerhalb von 120 Sekunden hinzugefügt werden. Bitte beachten Sie bei der Probenzugabe unbedingt die Anforderungen des QK-Flüssigkeitseinsatzes. Bewegen Sie das Gerät oder Ihre Finger während der Probenzugabe nicht. Wenn die Probe nicht innerhalb von 120 Sekunden ordnungsgemäß hinzugefügt wird, gibt das System eine Fehlermeldung aus, die anzeigt, dass eine Zeitüberschreitung bei der Probenzugabe vorliegt.

#### 9.8 QK-Test

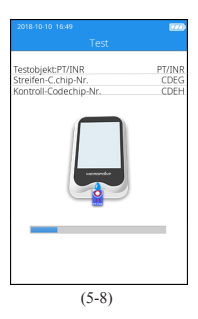

Nach der Zugabe der QC-Flüssigkeit startet das System automatisch den QC-Test und zeigt den Testfortschritt an (Abbildung 5-8).

#### 9.9 QK-Testergebnisse

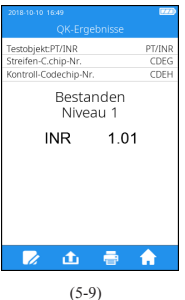

Das System zeigt die QK-Testergebnisse nach Abschluss des Tests an (Abbildung 5-9). Die Testergebnisse können ausgedruckt oder hochgeladen werden, sofern das Gerät ordnungsgemäß an den Drucker oder Server angeschlossen ist.

Akzeptabel Messgerät reinigen Arzt informieren Neue Streifencharge Neue Kontrollcharge Kontrolllösung ersetzen **Redienfehler** OK wiederholen Erneut testen  $\leftarrow$ ⋒

(5-10)

Tippen Sie auf dem Bildschirm Ergebnisabfrage (Abbildung 5-9) auf das Symbol "Kommentar", um dem Testergebnis einen Kommentar hinzuzufügen (Abbildung 5-10). Sie können maximal 3 Kommentare für jedes Testergebnis auswählen. Der Kommentar kann aus den Softwarevoreinstellungen ausgewählt werden und wird unter dem Ergebnis angezeigt. Zu den verfügbaren Kommentaren gehören: Akzeptabel, Messgerät reinigen, Arzt benachrichtigen, Neue Streifencharge, Neue Kontrollcharge, Kontrolllösung ersetzen, Krank, Bedienungsfehler, QK wiederholen und Erneut testen.

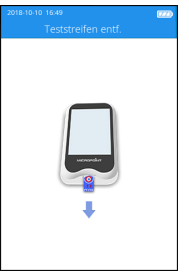

(5-11)

Wenn der Teststreifen nach Abschluss des QK-Tests nicht entfernt wurde, klicken Sie bitte auf " $\blacksquare$ " im Testergebnisbildschirm, um zum Streifenentfernungsbildschirm zu gelangen (Abbildung 5-11), und entfernen Sie den Teststreifen in der in der Abbildung gezeigten Richtung. Wenn der Teststreifen nach Beendigung des QK-Tests vom Testergebnisbildschirm entfernt wird, springt der Bildschirm direkt zum Hauptbildschirm.

## 10 Ergebnisse

#### 10.1 Ergebniskanal

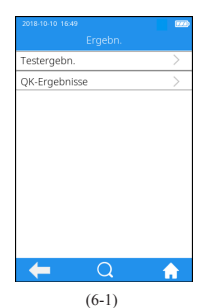

Klicken Sie auf das Ergebnis-Symbol im Hauptmenü (Abbildung 2-1), um den Ergebnisabfragebildschirm aufzurufen (Abbildung 6-1).

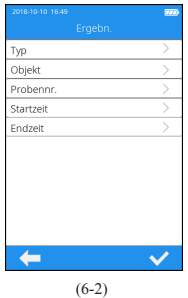

Tippen Sie im Bildschirm Abfrageergebnis auf " $Q$ ", um die Informationen nach bestimmten Kriterien anzuzeigen. Sowohl die Testergebnisse als auch die QK-Ergebnisse können nach Typ, Artikel, Probennummer, Startzeit oder Endzeit angezeigt werden.

#### 10.2 Testergebnis

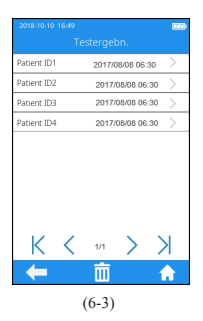

Klicken Sie im Ergebnisbildschirm (Abbildung 6-1) auf Testergebnis, um den Bildschirm zur Abfrage des Testergebnisses aufzurufen (Abbildung 6-3). Wenn es mehrere Testergebnisse gibt, scrollen Sie für alle Ergebnisse bitte durch die Anzeige. Klicken Sie im Testergebnis-Bildschirm auf  $\sqrt{\mathbf{m}}$ ", um alle Testergebnisse zu löschen.

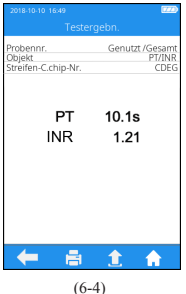

Um die detaillierten Tester gebnis informationen (Abbildung 6-3) anzuzeigen, klicken Sie bitte auf ein Ergebnis der Testergebnisabfrage (Abbildung 6-4); das Ergebnis kann hochgeladen und gedruckt werden.

#### 10.3 QK-Ergebnisse

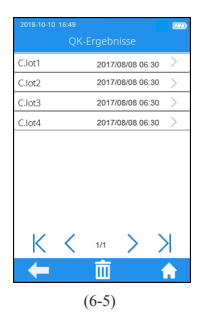

Klicken Sie im Ergebnisbildschirm (Abbildung 6-1) auf QK-Testergebnis, um den QK-Testergebnisabfragebildschirm aufzurufen (Abbildung 6-5). Wenn es mehrere QK-Testergebnisse gibt, scrollen Sie bitte durch die Anzeige, um alle Ergebnisse aufzulisten. Klicken Sie im Testergebnis-Bildschirm auf  $\mathbf{m}$ ", um alle Testergebnisse zu löschen.

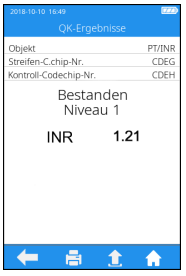

(6-6)

Um die detaillierten QK-Tester gebnisse anzuzeigen (Abbildung 6-5), klicken Sie bitte auf ein Ergebnis aus der QK-Testergebnisabfrage (Abbildung 6-6); das Ergebnis kann hochgeladen und gedruckt werden.

## 11 Wartung

#### 11.1 Pflege und Reinigung Ihres qLabs® ElectroMeter

Befolgen Sie diese Schritte zur Reinigung des qLabs® ElectroMeter:

#### 11.1.1 Reinigungshäufigkeit

1. Reinigen Sie das Messgerät nach jedem Patienten und bei Anzeichen von sichtbarem Schmutz und/oder organischem Material vor der Desinfektion. Beachten Sie auch alle Desinfektions-SOPs der Einrichtung.

2. Die Außenseite des Messgeräts und der Teststreifenführung muss vor der Verwendung zwischen den einzelnen Patienten gereinigt und desinfiziert werden. 3. Die Außenseite des Messgerätes und der Teststreifenführung müssen

gereinigt und desinfiziert werden, wenn bei der Entanhme von einem Patienten zu viel Blut (> 20 uL) auf den Streifen aufgetragen wurde.

4. Desinfizieren Sie das Messgerät, wenn es verschmutzt ist, und befolgen Sie die Richtlinien Ihrer Einrichtung.

5. Die routinemäßige Reinigung muss mindestens einmal im Monat durchgeführt werden, wenn das Messgerät regelmäßig benutzt wird, oder gemäß SOP der Einrichtung.

#### 11.1.2 Zu reinigende und/oder zu desinfizierende Bereiche

- 1. Der Bereich rund um den Teststreifeneinschub
- 2. Die Messwertanzeige
- 3. Das Meddgerätgehäuse (vorne und hinten)
- 4. Der Tastenbereich auf der Vorderseite des Messgeräts

#### 11.1.3 Vorsichtsmaßnahmen zur Vermeidung von Feuchtigkeit

1. Stellen Sie sicher, dass keine Flüssigkeit in das Messgerät gelangt. Wenn Feuchtigkeit in das Messgerät eindringt, kann dies zu einer Fehlfunktion des Messgeräts führen.

- 1,1. Vergewissern Sie sich, dass das Messgerät ausgeschaltet ist
- 1,2. Sprühen Sie niemals etwas auf das Messgerät
- 1,3. Tauchen Sie das Messgerät niemals in Flüssigkeit ein
- 1,4. Verwenden Sie keine gesättigten Tücher oder Tupfer.

Entfernen Sie überschüssige Lösung, bevor Sie die Oberfläche des Messgeräts abwischen.

#### 11.1.4 Empfohlene Reinigungs-/Desinfektionslösungen

1. Einwegtücher, die eine quaternäre Ammoniumverbindung bis zu 0,5% (Einzelverbindung oder Mischung) in Isopropylalkohol bis zu 55% enthalten.

2. Verwenden Sie keine anderen Desinfektionsmittel oder Reinigungslösungen auf dem Messgerät.

3. Empfohlene Reinigungstücher sind in Tabelle 1 aufgeführt.

4. Der Tastenbereich auf der Vorderseite des Messgeräts

#### Tabelle 1. Empfohlene Reinigungstücher.

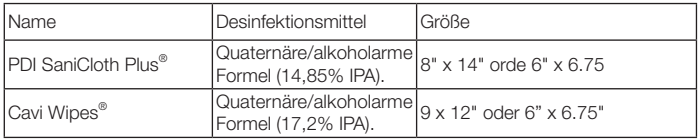

#### 11.1.5 Reinigung und Desinfektion des Messgerätgehäuses

1. Verwenden Sie das in Tabelle 1 empfohlene Tuch zur Reinigung und Desinfektion des Messgerätes.

2. Tragen Sie die Lösungen auf lassen Sie diese 2 Minuten einwirken.

3. Schalten Sie das Messgerät aus.

4. Vorreinigung: Entfernen Sie mit einem sauberen Tuch vorsichtig alle groben Verschmutzungen und wischen Sie die gesamte Oberfläche des Messgeräts ab.

5. Desinfizieren: Wischen Sie mit einem neuen Tuch die Gehäuseoberflächen des Messgerätes vorsichtig ab. Wischen Sie das gesamte Gehäuse einschließlich des LCD-Bildschirms, der Probenund der Tastenbereiche ab.

5,1. Wischen Sie das Messgerät zweimal von oben nach unten und zweimal von links nach rechts ab. Halten Sie das Messgerät mit dem Reinigungstuch in der Handfläche nach oben (Akkuseite auf dem Tuch) und wischen Sie das Messgerät zweimal von oben nach unten und dann von links nach rechts ab. Wischen Sie jede Seite des Messgerätes zweimal von oben nach unten und dann von links nach rechts ab.

5,2. Wischen Sie anschließend den Probenbereich mit einer Aufund Abwärtsbewegung ab und wiederholen Sie den Vorgang. Führen Sie das Tuch nicht in den Bereich der Teststreifenführung, des Datenanschlusses oder der Stromversorgungsbuchse ein. 5,3. Lassen Sie keine Flüssigkeit in der Nähe einer Öffnung ansammeln, stellen Sie sicher, dass keine Flüssigkeit in das Messgerät gelangt.

5,4. Lassen Sie das Messgerät "feucht" für 2 Minuten oder die empfohlene Zeit liegen.

5,5. Mit einem frischen, trockenen Tuch (wie einem Kimwipe®) die Restfeuchtigkeit entfernen.

5,6. Sobald das Messgerät mit dem Kimwipe getrocknet wurde, ist es einsatzbereit.

11.1.6 Überprüfen Sie visuell, ob sich keine Restfeuchte auf dem Messgerät oder der Probenfläche befindet.

#### 11.2 Sicherheitshinweise für Lithium-Ionen-Akkus

Wenn das Gerät zum ersten Mal eingeschaltet wird, muss der Akku vollständig geladen sein.

Laden Sie das Messgerät vor der Lagerung oder bei längerem Nichtgebrauch vollständig auf.

Bei einer Lagerung von mehr als drei Monaten empfiehlt es sich, den Akku alle drei Monate aufzuladen, um eine Entladung und eine Abnahme der Akkukapazität zu vermeiden.

#### 11.3 Instandhaltung

Keine vom Benutzer zu wartenden Komponenten. Alle Wartungsund Einstellarbeiten müssen von Micropoint Biotechnologies Co. Ltd. durchgeführt werden

## 12 Fehlerbehebung

Wenn Sie einen Fehlercode erhalten, testen Sie bitte erneut. Wenn Sie einen zweiten Fehlercode erhalten, wenden Sie sich an Ihren örtlichen Händler und testen Sie den Patienten mit einer Labormethode. Interpretieren Sie einen Fehlercode auf keinen Fall als Patientenergebnis.

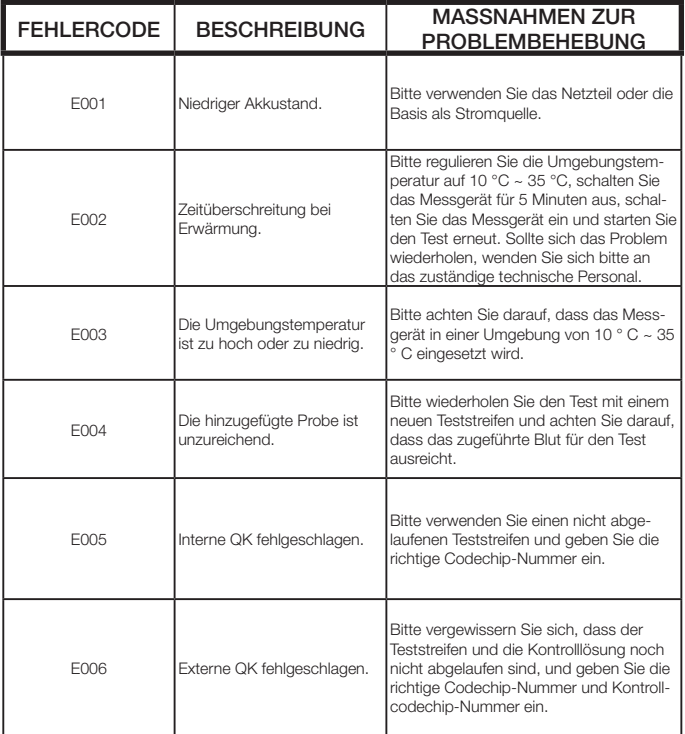

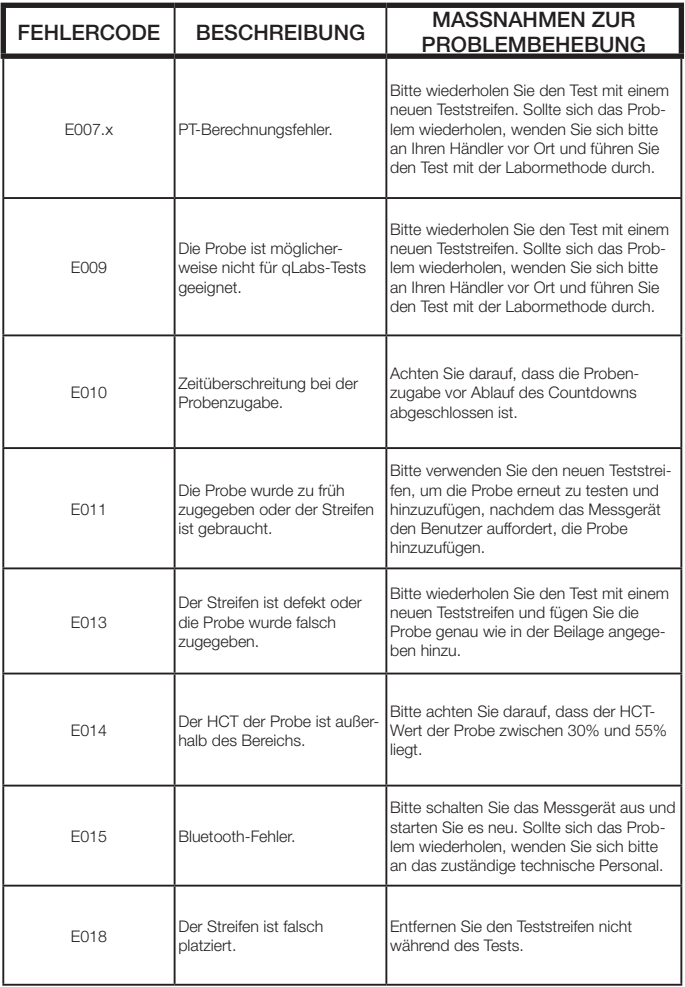

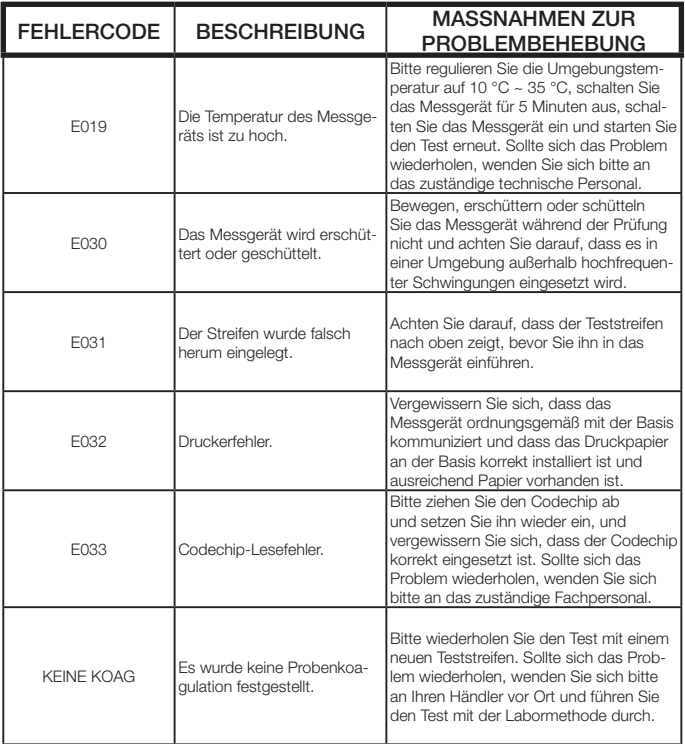

## 13 Symbole

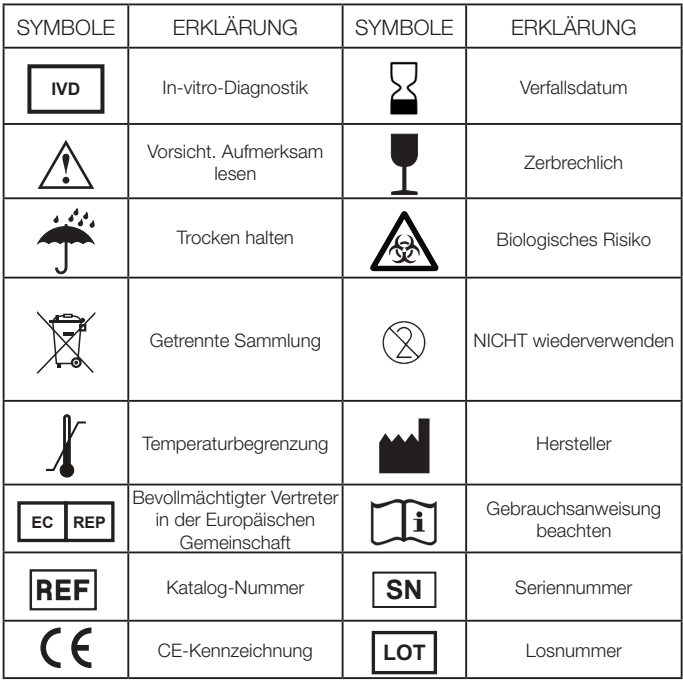

## 14 Betriebsbedingungen und Produktspezifikationen

## 14.1 Betriebsbedingungen

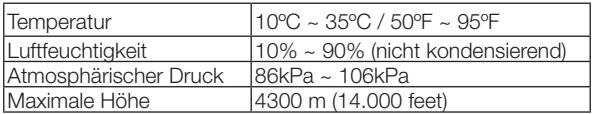

## 14.2 Produktspezifikationen

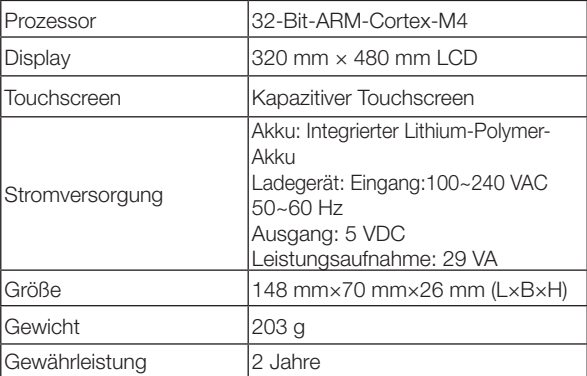

## 15 Besondere Lagerbedingungen und -methoden

Temperatur der Lagerumgebung: -20 °C ~ +70 °C; relative Luftfeuchtigkeit 10%≤90%.

## 16 Gewährleistung

#### Verwendung des qLabs® ElectroMeter

Das qLabs® ElectroMeter (das "Messgerät") wurde für die Überwachung von Patienten mit oraler Antikoagulanzientherapie entwickelt. Die korrekte Funktionsweise setzt voraus, dass die Anweisungen im Benutzerhandbuch und auf der Packungsbeilage beachtet werden.

WARNHINWEIS: Die Nichtbeachtung der Bedienungsanleitung kann zu ungenauen Ergebnissen und falschen Dosierungen von Medikamenten führen, die zu Verletzungen oder zum Tod führen können.

#### Eingeschränkte Gewährleistung

Micropoint Biotechnologies Co. Ltd. garantiert dem ursprünglichen Käufer des Messgeräts, dass das Messgerät zwei Jahre ab Kaufdatum frei von Material- und Verarbeitungsfehlern ist. Diese Gewährleistung bezieht sich nicht auf den unterbrechungsfreien Betrieb des Messgeräts.

Die einzige Haftung von Micropoint Biotechnologies Co, Ltd. und die einzige Abhilfe im Rahmen dieser Garantie besteht darin, dass Micropoint Biotechnologies Co, Ltd. während der Garantiezeit alle Komponenten des Messgeräts, die Material- oder Verarbeitungsfehler aufweisen, kostenlos ersetzt oder repariert. MICROPOINT BIOTECHNOLOGIES CO., LTD. ÜBERNIMMT KEINE WEITEREN GARANTIEN UND SCHLIESST AUSDRÜCKLICH JEGLICHE STILLSCHWEIGENDE GEWÄHRLEISTUNG DER MARKTGÄNGIGKEIT, NICHTVERLETZUNG ODER EIGNUNG FÜR EINEN BESTIMMTEN ZWECK AUS.

Bei Eingriffen an anderen Teilen des Messgeräts, fehlerhafter Handhabung des Messgeräts oder Gebrauch des Messgerät in einer Weise, die den Anweisungen im Benutzerhandbuch zuwiderläuft, ist diese Gewährleistung nichtig. Diese Garantie gilt nicht für Komponenten, die durch unsachgemäße Lagerung oder Unfall beschädigt wurden oder

die Änderungen, Missbrauch, Manipulation oder falscher Verwendung ausgesetzt sind oder waren. Bevor Sie defekte Komponenten zurücksenden, müssen Sie eine Retourengenehmigungsnummer (RMA-Nummer) und Retourenanweisungen von Micropoint Biotechnologies Co. Ltd. einholen. Sie erreichen den technischen Kundendienst per E-Mail an customerservice@micropointbio.com oder unter der Rufnummer +86 755 86296766.

MICROPOINT BIOTECHNOLOGIES CO., LTD. GESAMTHAFTUNG IN VERBINDUNG MIT DEM MESSGERÄT, EGAL OB AUF GESETZLICHER ODER BILLIGKEITSRECHTLICHER GRUNDLAGE IRGENDWELCHER ANSPRÜCHE, BESCHRÄNKT SICH AUF DEN KAUFPREIS DES MESSGERÄTS. IN KEINEM FALL WIRD MICROPOINT BIOTECHNOLOGIES CO. LTD. FÜR ZUFÄLLIGE, INDIREKTE, SPEZIELLE, FOLGE- ODER ANDERE SCHÄDEN HAFTEN, DIE IN IRGENDEINER WEISE MIT DEM MESSGERÄT ODER EINEM DRITTEN IN ZUSAMMENHANG STEHEN.

AUCH WENN MICROPOINT BIOTECHNOLOGIES CO., LTD. ODER SEINE VERTRIEBSPARTNER SICH DER MÖGLICHKEIT SOLCHER ANSPRÜCHE ODER SCHÄDEN BEWUSST SIND UND UNGEACHTET DES WESENTLICHEN ZWECKS EINES RECHTSBEHELFS.

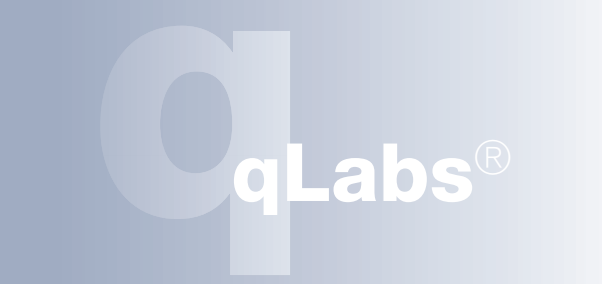

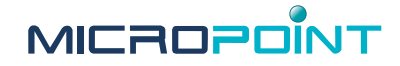

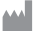

Micropoint Biotechnologies Co., Ltd. 2F/3F/6F, No. 3, Industry 5 Road Shekou, Shenzhen, Guangdong China, 518067 Tel: 0086 755 86296766 Fax : 0086 755 86673903 E-Mail : customerservice@micropointbio.com www. micropointbio.com

Obelis SA Bd. General Wahis 53, 1030 Brüssel, Belgien Tel.: +32 2 732 59 54 Fax: +32 2 732 60 03 www.obelis.net

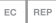

©2019 Micropoint Biotechnologies Co., Ltd. Alle Rechte vorbehalten. Gedruckt in China. qLabs® und Micropoint® sind eingetragene Handelsmarken von Micropoint Bioscience, Inc. Artikelnummer 630-00209 Rev. A2 2019-02